## **Dateien in Nextcloud**

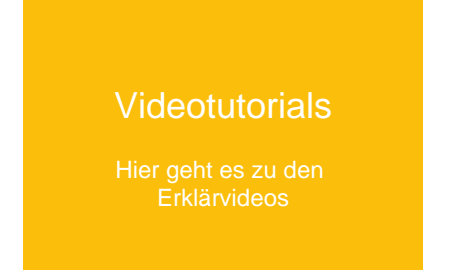

## Auf dieser Seite sind alle wichtigen Funktionen rund um die Dateien zusammengefasst.

Hierbei beziehen wir uns auf den neuen Dateibereich, der aktuell auf Basis von [Nextcloud](https://nextcloud.com/de/) weiterentwickelt wird.

- [Dateibereich öffnen](#page-0-0)
- [Ansicht wechseln](#page-0-1)
- [Dateien öffnen/anzeigen](#page-1-0)
- [Ordner anlegen](#page-1-1)
- [Dateien hochladen](#page-2-0)
- [Dateien oder Ordner herunterladen](#page-3-0)
- [Dateien verschieben](#page-3-1)
- [Dateien löschen](#page-4-0)
- [Dateien suchen](#page-4-1)
- [Favoriten erstellen und anzeigen](#page-4-2)
- [Logout](#page-5-0)

Δ

[Dateigrößen und Speicherinformation](#page-5-1)

### **Nur in Niedersachsen und Brandenburg verfügbar**

Diese Funktion gibt es aktuell ausschließlich in der Niedersächsischen Bildungscloud und der Schul-Cloud Brandenburg.

<span id="page-0-0"></span>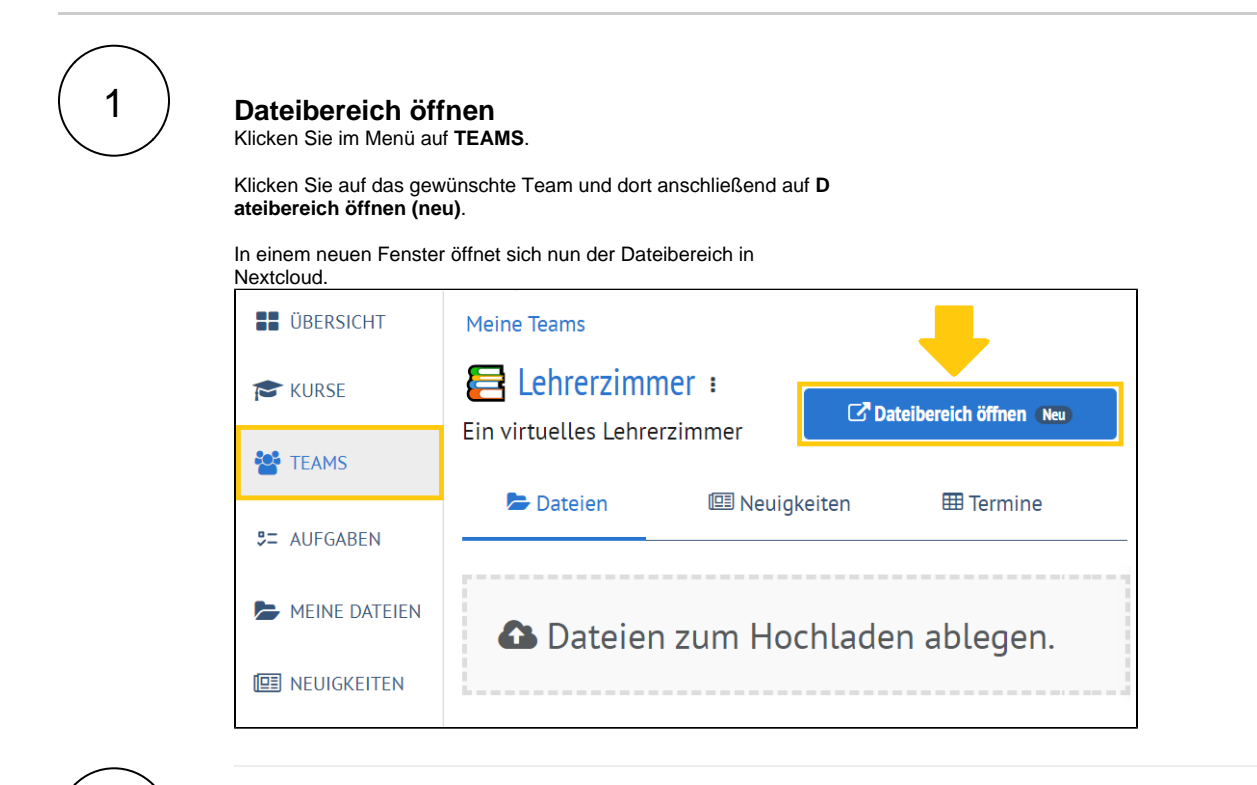

<span id="page-0-1"></span>**Ansicht wechseln**

a a Klicken Sie in der Dateiübersicht auf die Schaltfläche **Die oder** ľ Ξ

ganz oben rechts.

Damit schalten Sie von der klassischen Detail-Ansicht (links) zur Kachel-Ansicht (rechts) um.

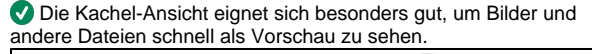

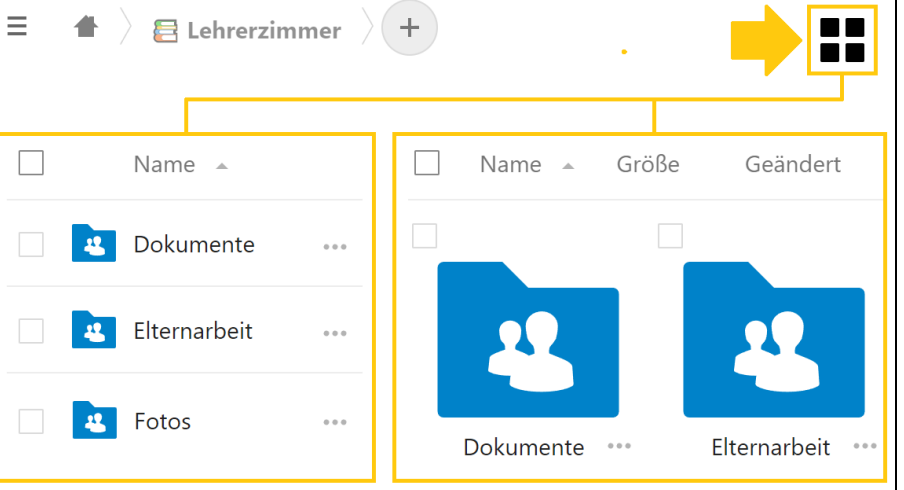

### **Gut zu wissen**

Der persönliche Datei-Bereich in Nextcloud ist nicht freigeschaltet. Aktuell beschränkt sich die Funktionalität auf den **TEAMS**-Bereich.

<span id="page-1-0"></span>3

2

## **Dateien öffnen/anzeigen**

Wählen Sie den gewünschten Ordner aus.

Klicken Sie anschließend auf die gewünschte Datei.

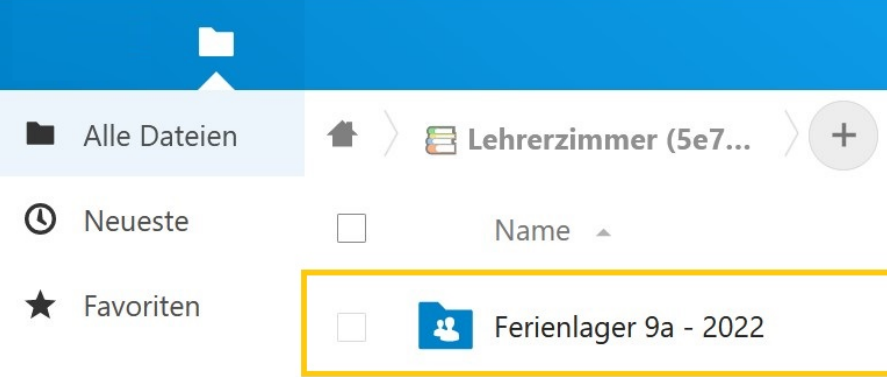

**Welche Dateien werden in Nextcloud angezeigt?**  $\odot$ 

**Videos**, **Bilddateien**, **PDFs**, unkomprimierte **Textdateien** und **OpenDocument-Dateien** können in Nextcloud direkt angezeigt werden.

<span id="page-1-1"></span>Alle anderen Dateien müssen zum Anzeigen/Öffnen heruntergeladen werden. Der Download der Dateien startet dann wie gewohnt über den Browser.

![](_page_2_Picture_0.jpeg)

## **Ordner anlegen**

Ordner können Sie auf zwei verschiedene Möglichkeiten anlegen:

## **1. Ordner über das Menü erstellen**

Klicken Sie auf das Plus-Symbol (+) oben in der Mitte und dann auf **Neuer Ordner**.

### **2. Vorhandene Ordner direkt hochladen**

Ziehen Sie dafür den Ordner aus Ihrem Browser (drag & drop) in das gewünschte Verzeichnis.

![](_page_2_Picture_78.jpeg)

# <span id="page-2-0"></span>5

## **Dateien hochladen**

Dateien können Sie auf zwei verschiedene Möglichkeiten hochladen:

## **1. Dateien über das Menü hochladen**

Klicken Sie auf das Plus-Symbol (+) oben in der Mitte und dann auf **Datei hochladen**.

## **2. Vorhandene Dateien direkt hochladen**

Ziehen Sie dafür die Dateien aus Ihrem Browser (drag & drop) in das gewünschte Verzeichnis.

![](_page_2_Picture_79.jpeg)

<span id="page-3-0"></span>6 **Dateien oder Ordner herunterladen**

Klicken Sie auf die **3-Punkte** rechts neben der gewünschten Datei oder dem Ordner und dann auf **Herunterladen**. 合 E Lehrerzimmer Elternarbeit  $^{+}$  $\Box$ Name  $\Box$ Ξ Elternbrief.docx Zu den Favoriten hinzufügen  $\star$ Ε Vorlage Wandertage.docx i Details Vorlage Einladung Schulfest.docx ∕ Umbenennen  $\mathbf{R}$ Vorlagen 环 Verschieben oder kopieren Herunterladen Einladung Infoveranstaltung.docx ∔ Ť Datei löschen

# <span id="page-3-1"></span>7

## **Dateien verschieben**

Suchen Sie die Datei, die verschoben werden soll.

Klicken Sie auf die **3-Punkte** rechts neben der Datei und dann auf **Verschieben oder kopieren** auswählen.

![](_page_3_Picture_105.jpeg)

Navigieren Sie zum gewünschten Zielordner und klicken Sie dann auf **Verschieben** oder **kopieren**.

![](_page_4_Picture_0.jpeg)

## <span id="page-4-0"></span>8 **Dateien löschen**

Wählen Sie die gewünschte Datei aus und klicken Sie auf die **3- Punkte** auf der rechten Seite.

Klicken Sie **Datei löschen** im Drop-Down Menü. [blocked URL](https://teamchat.dbildungscloud.de/file-upload/b8wKJ73sDpZN9EFrz/Clipboard%20-%2021.%20Juli%202022%2013:48.png)

### **Wann werden Dateien gelöscht?** Λ

Dateien im Papierkorb können innerhalb von 7 Tagen wiederhergestellt werden, danach werden sie automatisch endgültig gelöscht.

<span id="page-4-1"></span>![](_page_4_Picture_7.jpeg)

## **Dateien suchen**

Zum Suchen einer Datei klicken Sie auf das **Lupensymbol** oben rechts.

Ein Suchmenü öffnet sich, in dem Sie Dateien und Ordner suchen und direkt öffnen können. [blocked URL](https://teamchat.dbildungscloud.de/file-upload/cZ8riL5ksfJ5XQfkN/Screenshot%20(2).png)

<span id="page-4-2"></span>![](_page_4_Picture_11.jpeg)

## **Favoriten erstellen und anzeigen**

Wählen Sie die gewünschte Datei oder Ordner aus und klicken Sie auf die **3-Punkte** auf der rechten Seite.

Klicken Sie dann auf **Zu den Favoriten hinzufügen**.

Alle als Favoriten markierten Dateien und Ordner erscheinen fortan im Bereich **Favoriten** auf der linken Seite.

![](_page_5_Picture_0.jpeg)

# <span id="page-5-0"></span>11 **Logout**

Eine Abmeldung aus dem Dateibereich der Nextcloud ist nicht nötig. Sie sind automatisch abgemeldet, sobald Sie sich von der Nieders ächsischen Bildungscloud oder der Schul-Cloud Brandenburg abmelden.

<span id="page-5-1"></span>![](_page_5_Picture_4.jpeg)

## **Dateigrößen und Speicherinformation**

Die maximale Größe einzelner Dateien für den Upload beträgt aktuell 1 GB.

Der Speicher insgesamt ist für Schulen derzeitig nicht begrenzt.

(Stand 08/2022)